SYLVANIA Roadsight Dash Camera

Firmware update Process

Step 1:

Insert MicroSD card into computer (using SD card adapter if needed - supplied with your MicroSD Card)

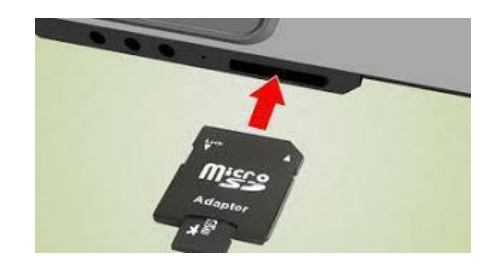

Step 2:

Type "This PC" into search bar and press enter

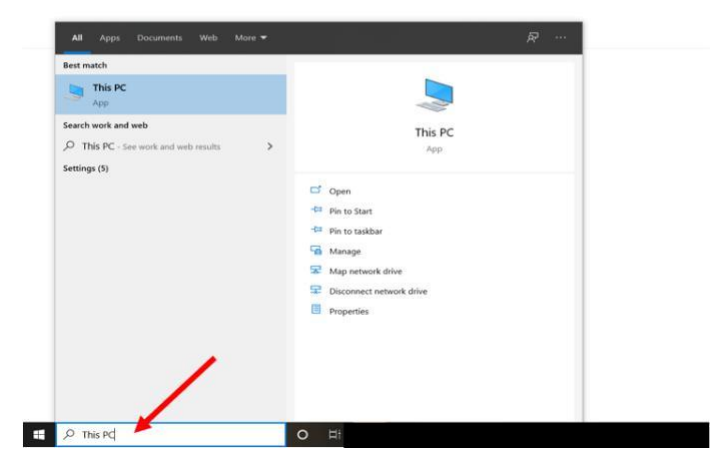

Step 3:

Right click on the SD card option

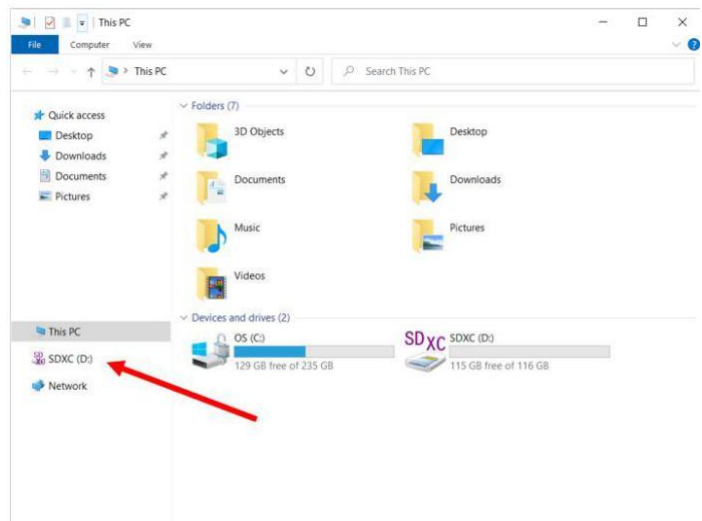

Step 4: Select FORMAT

Step 5:

appear; select OK

Format SDXC (D:)

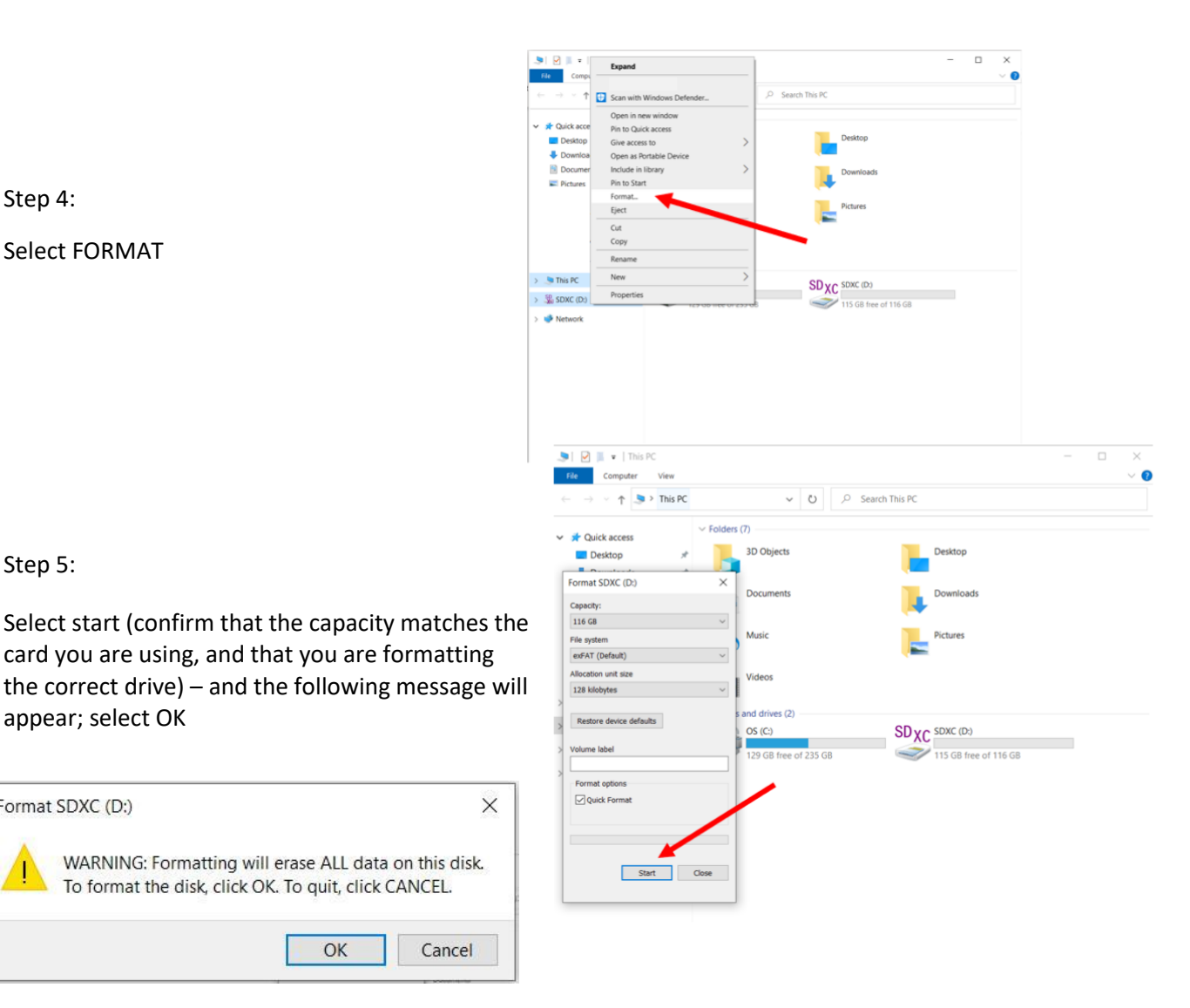

Format will take a few seconds and then show the following message:

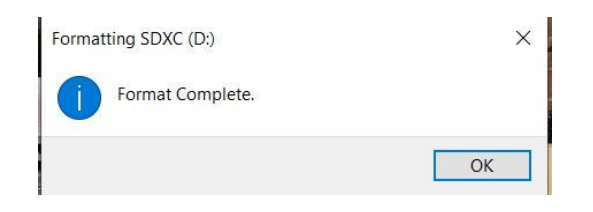

Uploading the new Firmware (FW):

To format the disk, click OK. To quit, click CANCEL.

OK

Cancel

Once downloaded onto your computer, extract the file using RAR software (7ZIP is recommended and free, if it's not already on your system.)

Inside the folder is a file called something such as/similar to:

```
FW96670A.bin
```
Drag and drop this file onto your formatted MicroSD card.

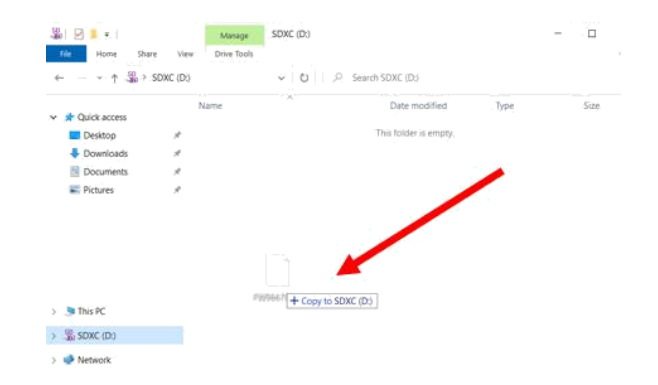

## **How to upload to dash camera…**

- Take MicroSD card out of computer
- Put MicroSD card into dash cam
- Power on dash cam
- Red lights will flash on and off for a few seconds
- Dash cam will power down and restart
- As soon as it restarts remove MicroSD card
- Format SD card in computer to remove the FW file and then place MicroSD card back in dash cam which will now be fully updated.